# **Como visualizar informações de preço sem e com impostos no Aplicativo**

## <span id="page-0-0"></span>Produto: maxPedido

### **1.0 Onde visualizar**

1.1 Ao entrar no aplicativo clique a aba clientes, selecione o cliente desejado.

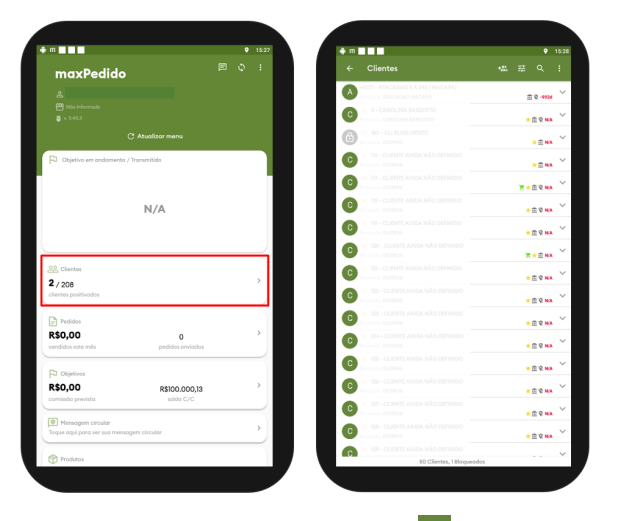

1.2 Após selecionar o cliente clique no ícone no canto superior direito da tela, ou no ícone canto inferior direito da tela, ambos de iniciar um pedido. Ao iniciar um pedido clique na aba Tabela e selecione um produto.

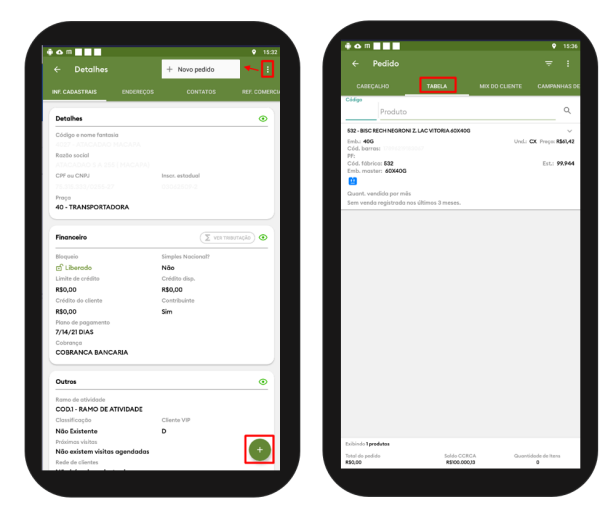

1.3 Após selecionar o produto clique na opção de Impostos que fica na barra inferior da tela, conforme imagem abaixo ao clicar em impostos já é possível ter a visualização do preço do produto com e sem os impostos assim como o valor total desses impostos.

### Artigos Relacionados

- [Como compartilhar Pedido](https://basedeconhecimento.maximatech.com.br/pages/viewpage.action?pageId=69533919) [/Orçamento por XLS e PDF](https://basedeconhecimento.maximatech.com.br/pages/viewpage.action?pageId=69533919)
- [Layout de integração](https://basedeconhecimento.maximatech.com.br/pages/viewpage.action?pageId=12189810)  $\bullet$  $\bullet$
- [Como trabalhar com desconto](https://basedeconhecimento.maximatech.com.br/display/BMX/Como+trabalhar+com+desconto+escalonado+no+maxPedido)  [escalonado no maxPedido](https://basedeconhecimento.maximatech.com.br/display/BMX/Como+trabalhar+com+desconto+escalonado+no+maxPedido)
- [Como cadastrar clientes pelo](https://basedeconhecimento.maximatech.com.br/display/BMX/Como+cadastrar+clientes+pelo+aplicativo+do+maxPedido)  [aplicativo do maxPedido](https://basedeconhecimento.maximatech.com.br/display/BMX/Como+cadastrar+clientes+pelo+aplicativo+do+maxPedido)
- [Como cadastrar e trabalhar](https://basedeconhecimento.maximatech.com.br/pages/viewpage.action?pageId=23561430)  [com campanha de brindes](https://basedeconhecimento.maximatech.com.br/pages/viewpage.action?pageId=23561430)  [maxPedido?](https://basedeconhecimento.maximatech.com.br/pages/viewpage.action?pageId=23561430)

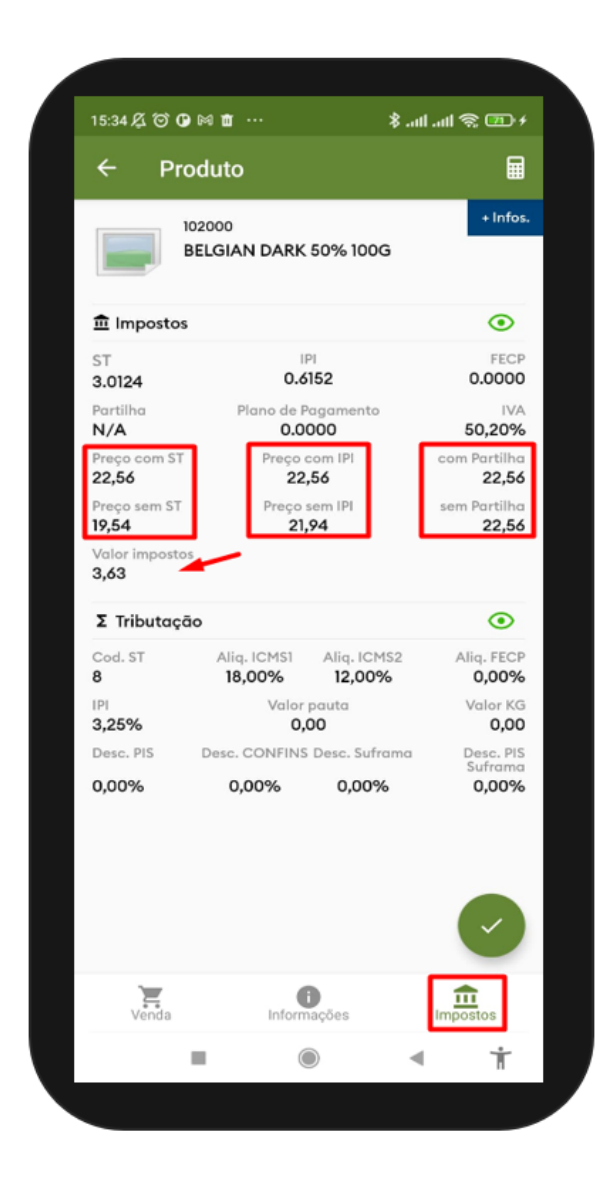

#### [Voltar](#page-0-0)

#### Artigo Revisado pelo Analista Thiago Oliveira.

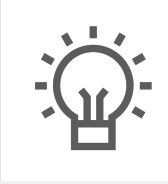

Não encontrou a solução que procurava?

Sugira um artigo

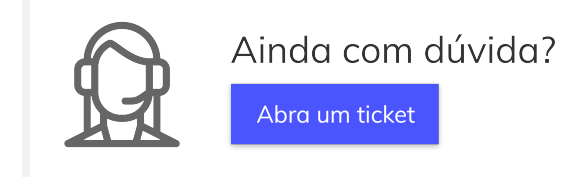